## **• How to Create a KiteFlite FUNdraising Team •**

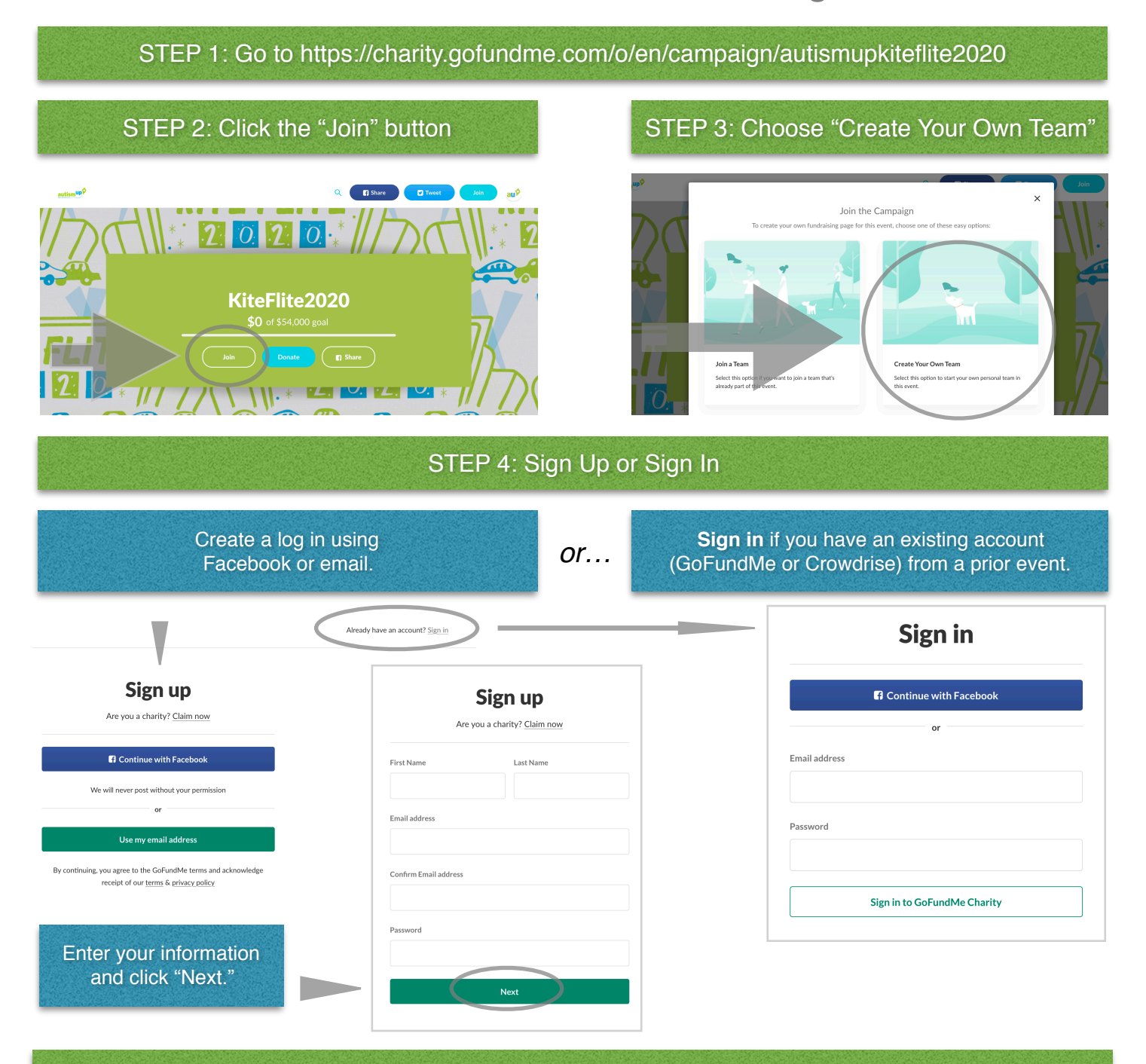

## STEP 5: Now you can "Create Your Team."

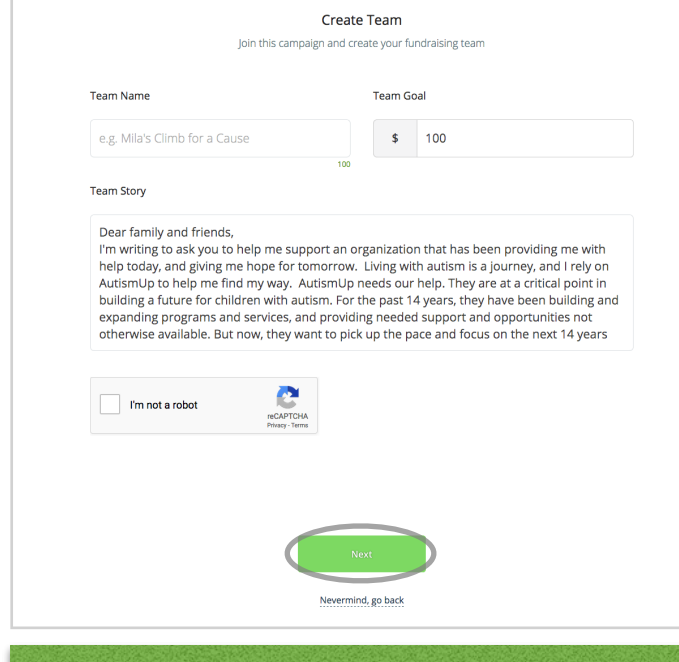

Enter a "Team Name" and a "Team Goal." The default "Team Story" information is provided to make it easy for you to get started, but you can edit and personalize it!

We've also included default "photos" and a "video" that illustrate the event. You can edit and upload your own photos when you click the "Next" button.

Once you click the "Next" button, you may edit your page the way you like or use the default template with information from the AutismUp home page. Adding a personal team photo is a great idea! Go to your "Profile" to add it!

## STEP 6: Share your fundraiser!

Last, but not least, start sharing your fundraiser with family and friends. You can click the button to share it on Facebook directly, and you can paste the link to your personal team page in email or text! Thank you and good luck! We're thrilled that you are helping to lift everyone living with autism up!

**Questions? Contact cburdett@autismup.org. We're happy to help walk you through the steps.**